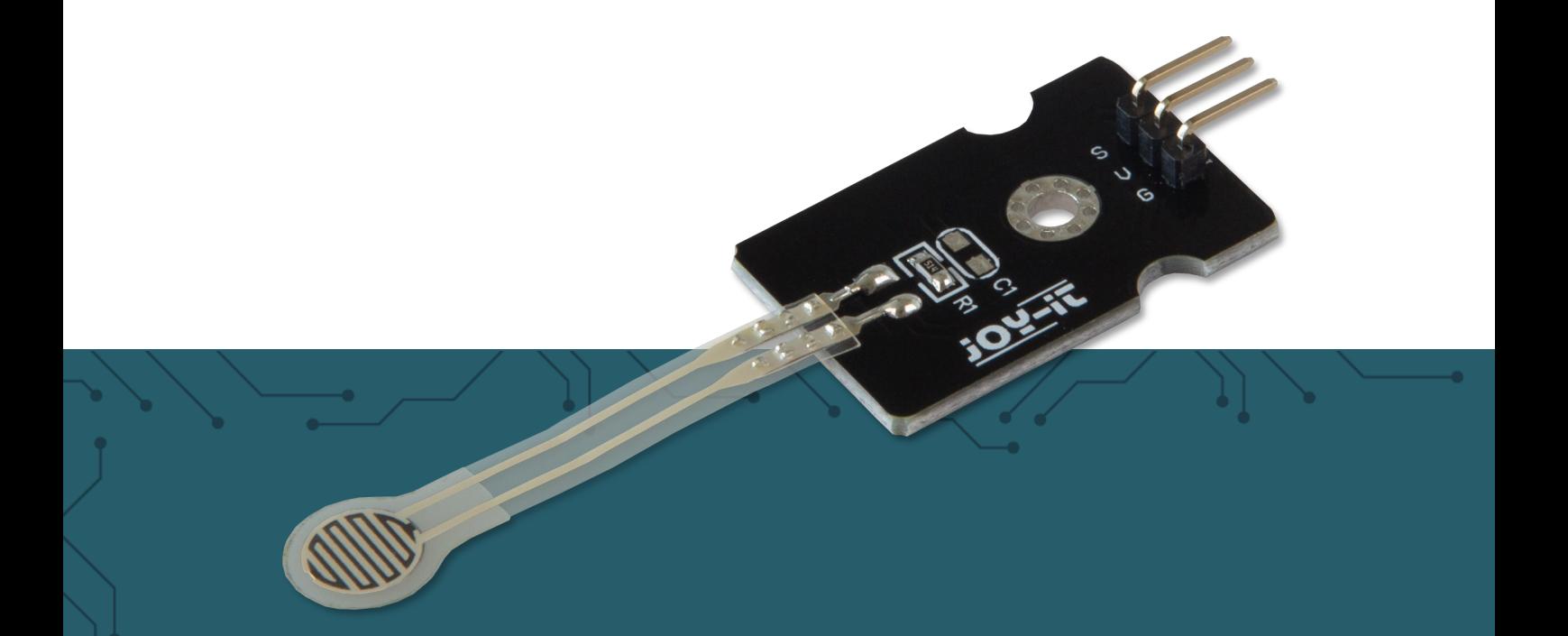

# **SEN-PRESSURE** Dünnfilm-Drucksensor

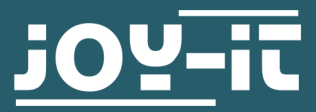

Joy-IT powered by SIMAC Electronics GmbH - Pascalstr. 8 - 47506 Neukirchen-Vluyn - www.joy-it.net

## **1. ALLGEMEINE INFORMATIONEN**

#### Sehr geehrte\*r Kunde \*in,

vielen Dank, dass Sie sich für unser Produkt entschieden haben. Im Folgenden zeigen wir Ihnen, was bei der Inbetriebnahme und der Verwendung zu beachten ist.

Sollten Sie während der Verwendung unerwartet auf Probleme stoßen, so können Sie uns selbstverständlich gerne kontaktieren.

# **2. UNTERSCHIEDE ZWISCHEN DEN 3 VERSCHIEDENEN SENSOREN**

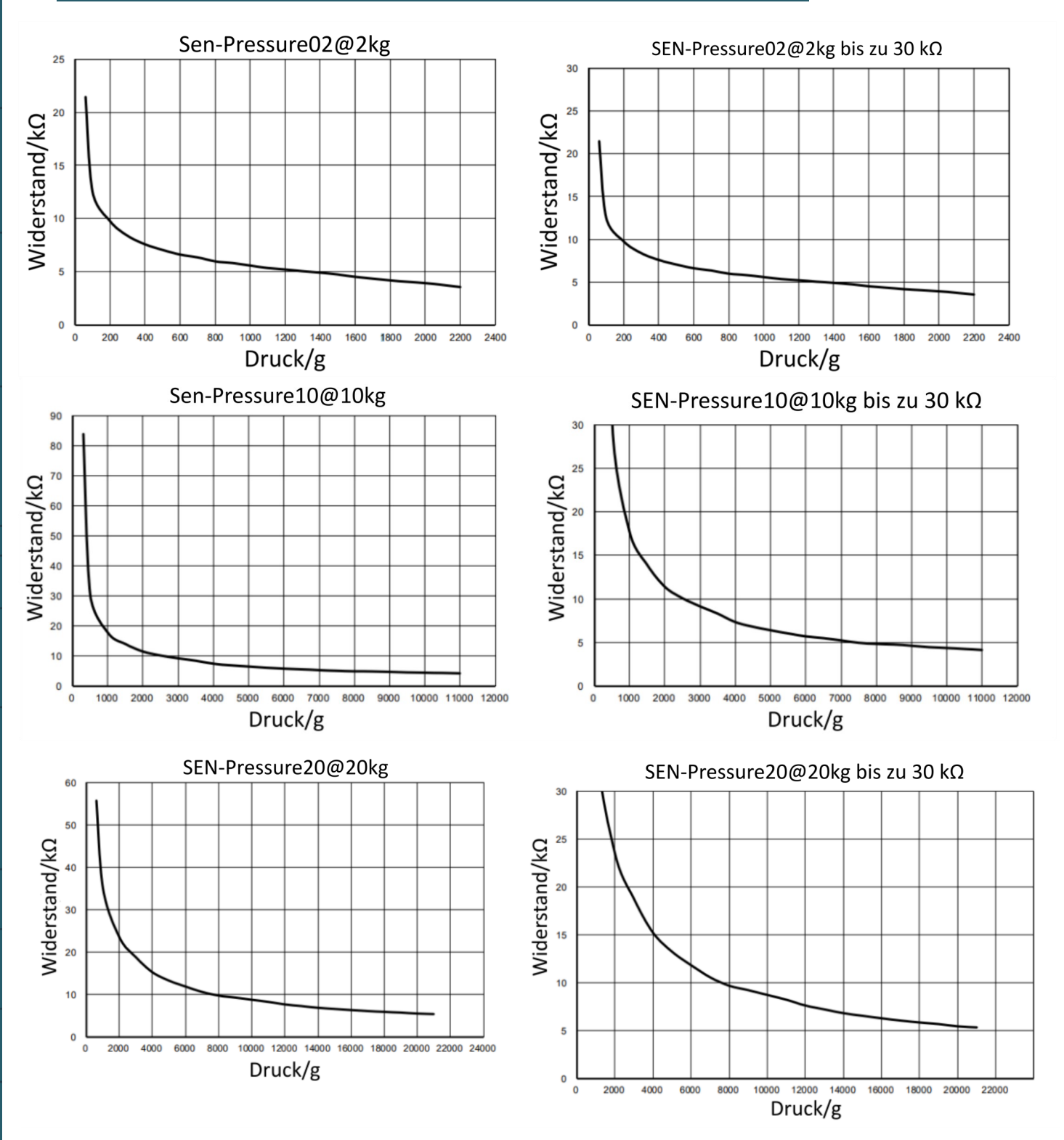

Das Diagramm auf der linken Seite zeigt die Druck-Widerstands-Beziehung für den gesamten Widerstandsbereich.

Das rechte Diagramm ist ein Teilausschnitt des linken Diagramms und zeigt alle and Diuck-Widerstands-Beziehung and normalisiert für Druck-Widerstands-Beziehung normalisiert Widerstandswerte bis zu 30 kΩ.

Die tatsächlichen Daten sollten nach der Installation getestet werden. Alle Angaben ohne Gewähr!

Zur Berechnung der Spannung aus den gemessenen Werten wird folgende Formel benutzt:

$$
VOUT = \frac{VCC}{RC + 510} \cdot 510
$$

Die oben genannte Formel setzt sich aus der **Spannungsversorgung (VCC),** dem bekannten **Widerstandswert aus dem obigen Diagramm (RC)** und dem bekannten **Widerstand auf dem PCB des Sensors (510 kΩ)**.

# **3. AUFLAGEFLÄCHE DES SENSORS**

Wichtig bei diesem Sensor ist, dass man nur mit einem bestimmten Teil des Sensors messen kann. Der Teil, welcher hier zum Messen benutzt wird, ist in der unteren Abbildung Rot umrandet. Dieser Teil ist im Durchmesser nur **7,5 mm groß.**

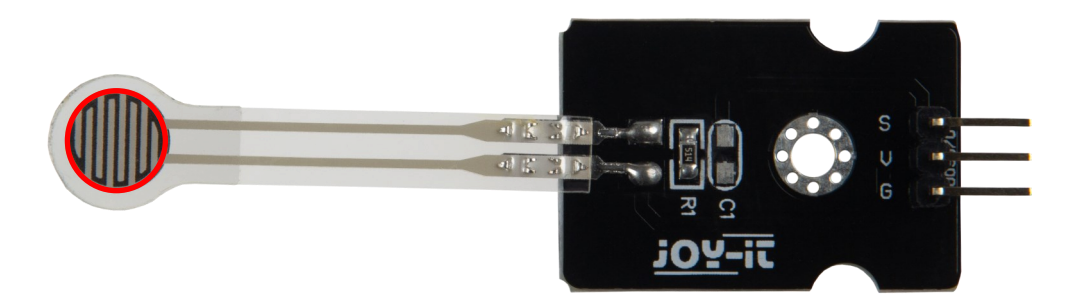

**i**

Diese Anleitung wurde unter Raspberry Pi OS Bookworm für den Raspberry Pi 4 und 5 geschrieben. Es wurde keine Überprüfung mit neueren Betriebssystemen oder Hardware durchgeführt.

## **Dieser Drucksensor ist ein analoger Sensor.**

Da der Raspberry Pi keine analogen Eingänge hat, müssen Sie einen Analog-Digital-Wandler verwenden. In diesem Beispiel wird der ADC **[COM](https://joy-it.net/de/products/COM-KY053ADC) -[KY053](https://joy-it.net/de/products/COM-KY053ADC)** von **[Joy](https://joy-it.net/de/)-IT** verwendet.

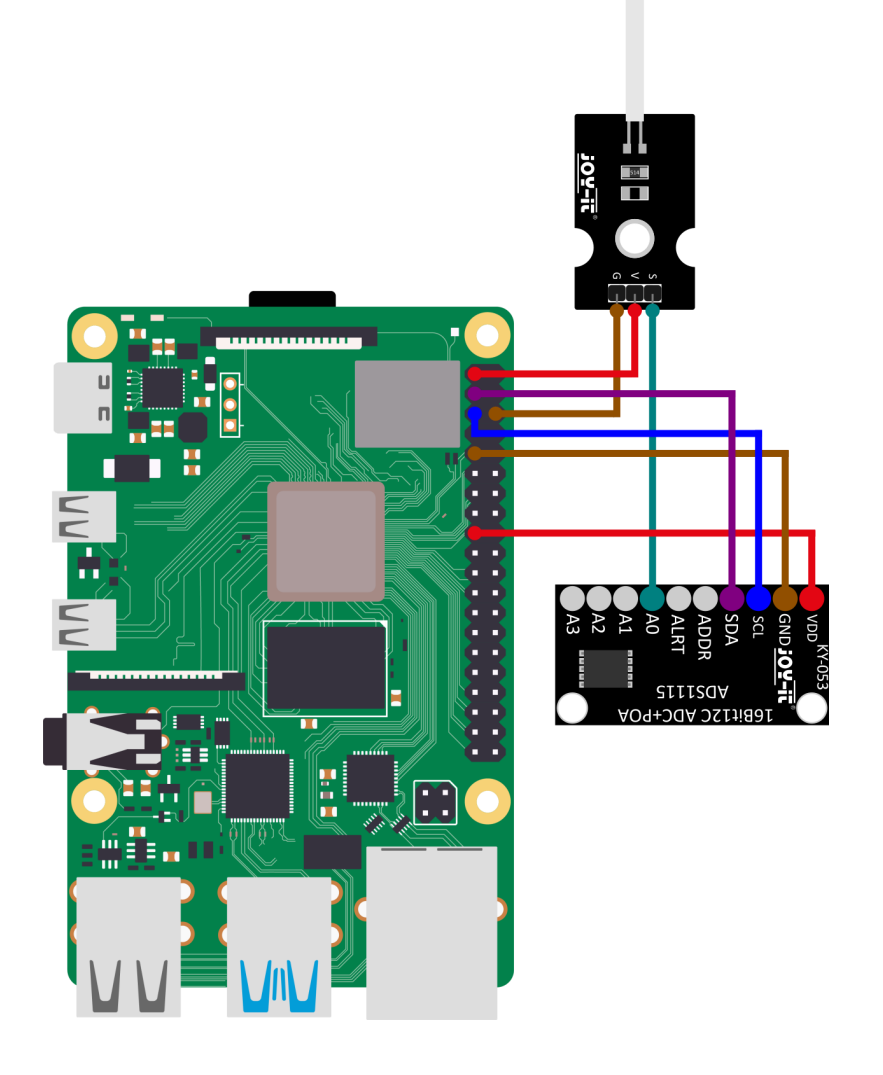

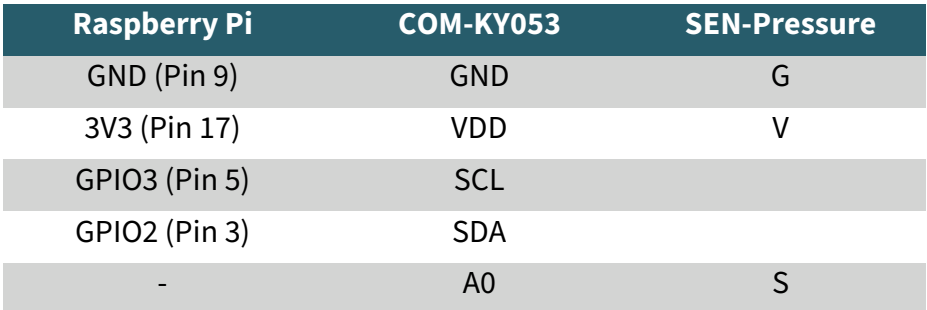

## **4.1 CODEBEISPIEL RASPBERRY PI**

Zunächst müssen Sie I2C auf Ihren Raspberry Pi aktivieren. Um die Konfiguration zu öffnen, geben Sie den folgenden Befehl ein:

# sudo raspi-config

Wählen Sie dort **3 Interface Options** → **I4 I2C** aus und aktivieren Sie die I2C-Schnittstelle.

Sie haben nun erfolgreich I2C aktiviert. Der Analog-Digital Wandler ist jetzt unter der I2C-Adresse **0x48** erreichbar, welche bei diesem Sensor standardmäßig gesetzt ist. Die I2C Adresse wird anders sein, wenn Sie diese bereits konfiguriert haben sollten, bevor Sie Ihren Raspberry Pi konfiguriert haben.

Installieren Sie nun pip3 mit dem folgenden Befehl:

#### sudo apt-get install python3-pip

Als nächstes muss die virtuelle Umgebung eingerichtet werden. Geben Sie dazu die folgenden Befehle ein:

mkdir project-name

cd project-name

python -m venv --system-site-packages env

source env/bin/activate

Wir verwenden für unser Codebeispiel die<br> **Adafruit CircuitPython ADS1x15** Bibliothek, welche unter der **Adafruit CircuitPython ADS1x15 MIT-[Lizenz](https://github.com/adafruit/Adafruit_CircuitPython_ADS1x15/blob/main/LICENSE)** veröffentlicht wurde. Mit dem folgenden Befehlen laden Sie sich diese Bibliothek herunter und installieren sie.

pip3 install adafruit-circuitpython-ads1x15

Das Codebeispiel, welches wir Ihnen zur Verfügung stellen, können Sie sich **[hier](https://www.joy-it.net/files/files/Produkte/SEN-Pressure02/SEN-Pressure.zip)** herunterladen oder Sie führen den folgenden Befehl in Ihrer Konsole aus.

wget https://www.joy-it.net/files/files/Produkte/SEN-Pressure02/SEN-Pressure.zip

Entpacken Sie nun die Datei mit dem folgenden Befehl:

unzip SEN-Pressure.zip

Sie können nun das Skript mit dem folgenden Befehl ausführen. Achten Sie dabei darauf, dass Ihr Dateipfad abweichen kann.

python3 SEN-Pressure.py

Alternativ können Sie sich das Codebeispiel auch hier kopieren und in Ihre Python-Datei einfügen.

```
#!/usr/bin/python
# coding=utf-8
```
**import time import board import busio import adafruit\_ads1x15.ads1115 as ADS from adafruit\_ads1x15.analog\_in import** AnalogIn

*# Create the I2C bus* i2c = busio.I2C(board.SCL, board.SDA)

*# Create the ADC object using the I2C bus*  $ads = ADS.ADS1115(i2c)$ 

*# Create single-ended input on channel0* chan0 = AnalogIn(ads, ADS.P0)

#### **while True**:

 print("channel 0: ","{:>5}**\t**{:>5.3f}".format(chan0.value, chan0.voltage)) time.sleep(1)

# **5. ANSCHLIESSEN AN DEN ARDUINO**

Schließen Sie das Modul zunächst an Ihren Arduino an:

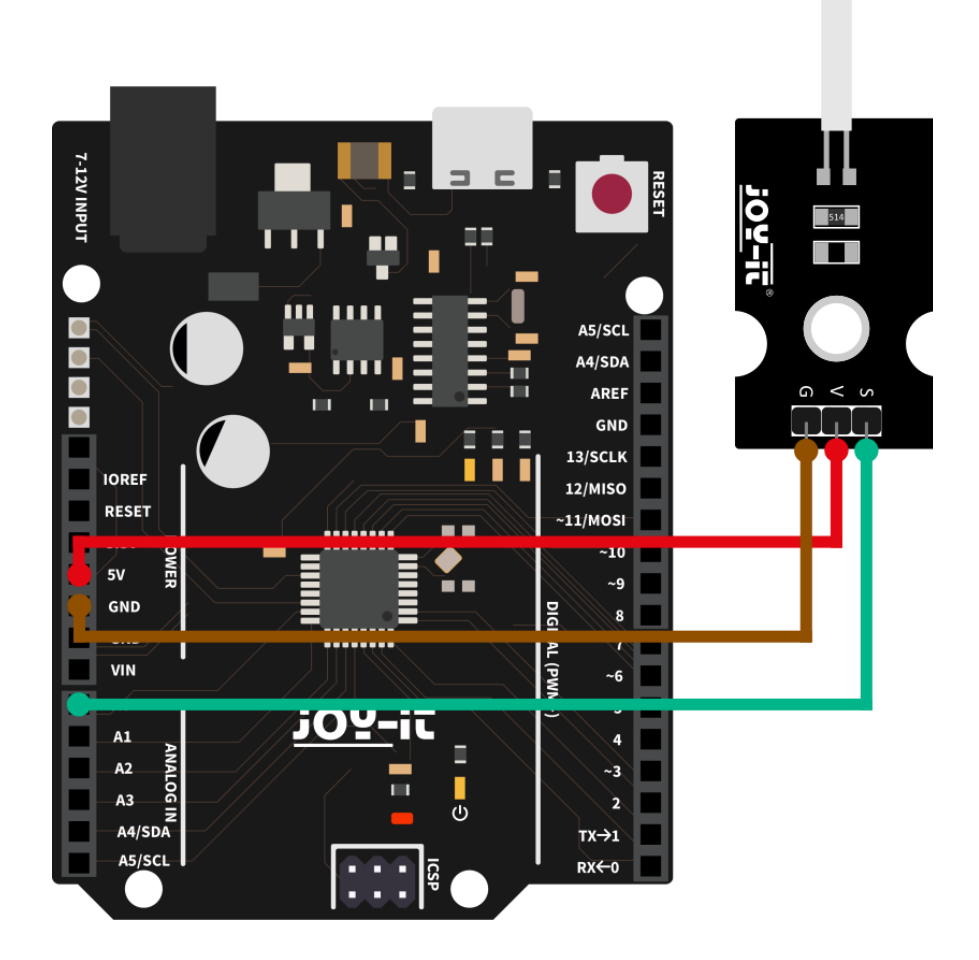

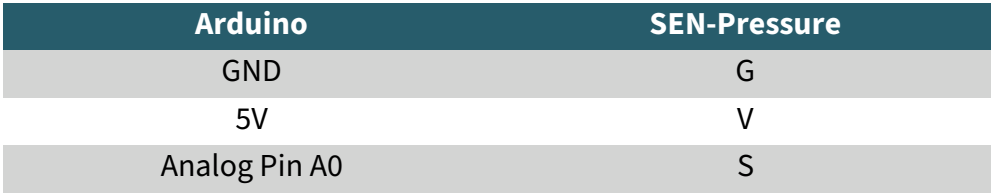

Wir stellen ein Codebeispiel für die Verwendung mit dem Arduino zur Verfügung, dass Sie **[hier](https://joy-it.net/files/files/Produkte/SEN-Pressure10/SEN-Pressure-ARD-Testcode.zip)** herunterladen können.

Je höher das analoge Eingangssignal, desto höher ist die gemessene Kraft, die auf den Sensor einwirkt. Der Wertebereich reicht von 0 bis 1023. In dem nun folgendem Codebeispiel wird der analoge Wert des Sensors alle 2 Sekunden ausgelesen und im seriellen Monitor ausgegeben.

Sie können dieses Codebeispiel mit der **Arduino IDE** auf Ihr Board übertragen.

Vergewissern Sie sich jedoch vorher, dass der **Port** und das **Board** unter **Werkzeuge** korrekt eingestellt sind.

```
int val;
void setup() {
   // put your setup code here, to run once:
   pinMode(A0, INPUT);
   Serial.begin(9600);
}
void loop() {
   // put your main code here, to run repeatedly:
  val = analogRead(A0); Serial.println(val);
   delay(2000);
}
```
Unsere Informations- und Rücknahmepflichten nach dem Elektrogesetz (ElektroG)

#### **Symbol auf Elektro- und Elektronikgeräten:**

Diese durchgestrichene Mülltonne bedeutet, dass Elektro- und Elektronikgeräte **nicht** in den Hausmüll gehören. Sie müssen die Altgeräte an einer Erfassungsstelle abgeben. Vor der Abgabe haben Sie Altbatterien und Altakkumulatoren, die nicht vom Altgerät umschlossen sind, von diesem zu trennen.

#### **Rückgabemöglichkeiten:**

Als Endnutzer können Sie beim Kauf eines neuen Gerätes, Ihr Altgerät (das im Wesentlichen die gleiche Funktion wie das bei uns erworbene neue erfüllt) kostenlos zur Entsorgung abgeben. Kleingeräte, bei denen keine äußere Abmessungen größer als 25 cm sind können unabhängig vom Kauf eines Neugerätes in haushaltsüblichen Mengen abgeben werden.

#### **Möglichkeit Rückgabe an unserem Firmenstandort während der Öffnungszeiten:**

SIMAC Electronics GmbH, Pascalstr. 8, D-47506 Neukirchen-Vluyn

#### **Möglichkeit Rückgabe in Ihrer Nähe:**

Wir senden Ihnen eine Paketmarke zu, mit der Sie das Gerät kostenlos an uns zurücksenden können. Hierzu wenden Sie sich bitte per E-Mail an Service@joy-it.net oder per Telefon an uns.

#### **Informationen zur Verpackung:**

Verpacken Sie Ihr Altgerät bitte transportsicher, sollten Sie kein geeignetes Verpackungsmaterial haben oder kein eigenes nutzen möchten kontaktieren Sie uns, wir lassen Ihnen dann eine geeignete Verpackung zukommen.

## **7. SUPPORT**

Wir sind auch nach dem Kauf für Sie da. Sollten noch Fragen offen bleiben oder Probleme auftauchen, stehen wir Ihnen auch per E-Mail, Telefon und Ticket-Supportsystem zur Seite.

E-Mail: **[service@joy](mailto:service@joy-it.net)-it.net** Ticket-System: **[https://support.joy](https://helpdesk.joy-it.net/)-it.net** Telefon: +49 (0)2845 9360-50 (Mo - Do: 09:00 - 17:00 Uhr, Fr: 09:00 - 14:30 Uhr)

Für weitere Informationen besuchen Sie unsere Website: **[www.joy](https://joy-it.net/de/)-it.net**

Veröffentlicht: 22.04.2024